## **Rittal - The System.**

Faster - better - everywhere.

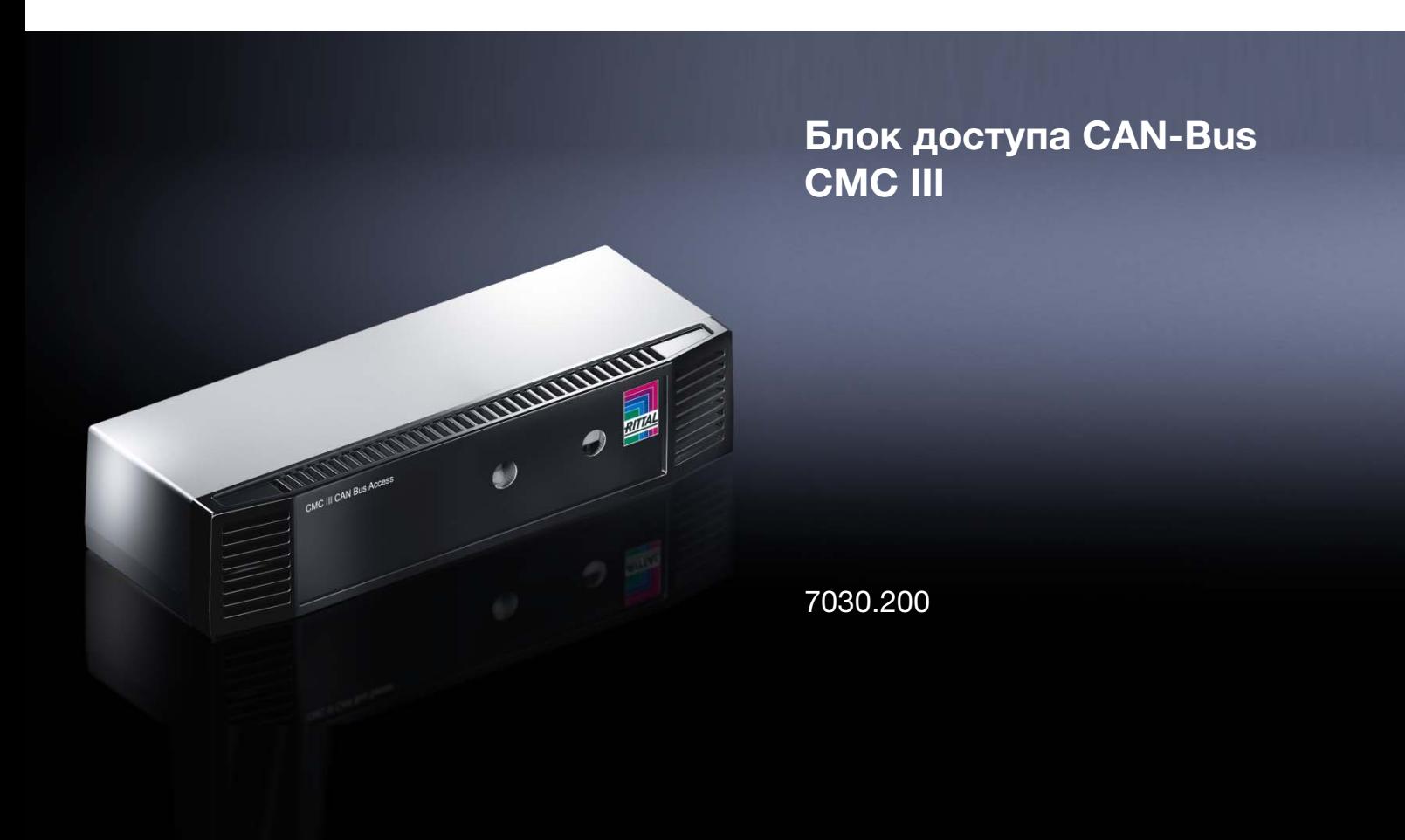

Руководство по монтажу, установке и эксплуатации

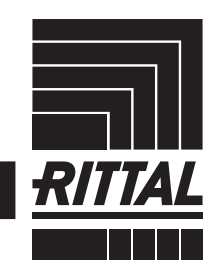

 $\rightarrow$  POWER DISTRIBUTION  $\rightarrow$  Climate control

IT INFRASTRUCTURE SOFTWARE & SERVICES

## Введение

#### **RU Введение**

Уважаемый клиент!

Благодарим Вас за то, что Вы выбрали блок доступа CAN-Bus CMC III (далее именуемый как "блок доступа CAN-Bus") нашего производства!

Мы желаем Вам успехов!

С уважением, Rittal GmbH & Co. KG

ООО "Риттал" Россия, 125252 г. Москва

ул. Авиаконструктора Микояна, д. 12 (4-й этаж)

Тел.: +7 (495) 775 02 30 Факс: +7 (495) 775 02 39

E-mail: info@rittal.ru www.rittal.com www.rittal.ru

Мы будем рады помочь Вам в технических вопросах касательно нашей продукции.

## Содержание

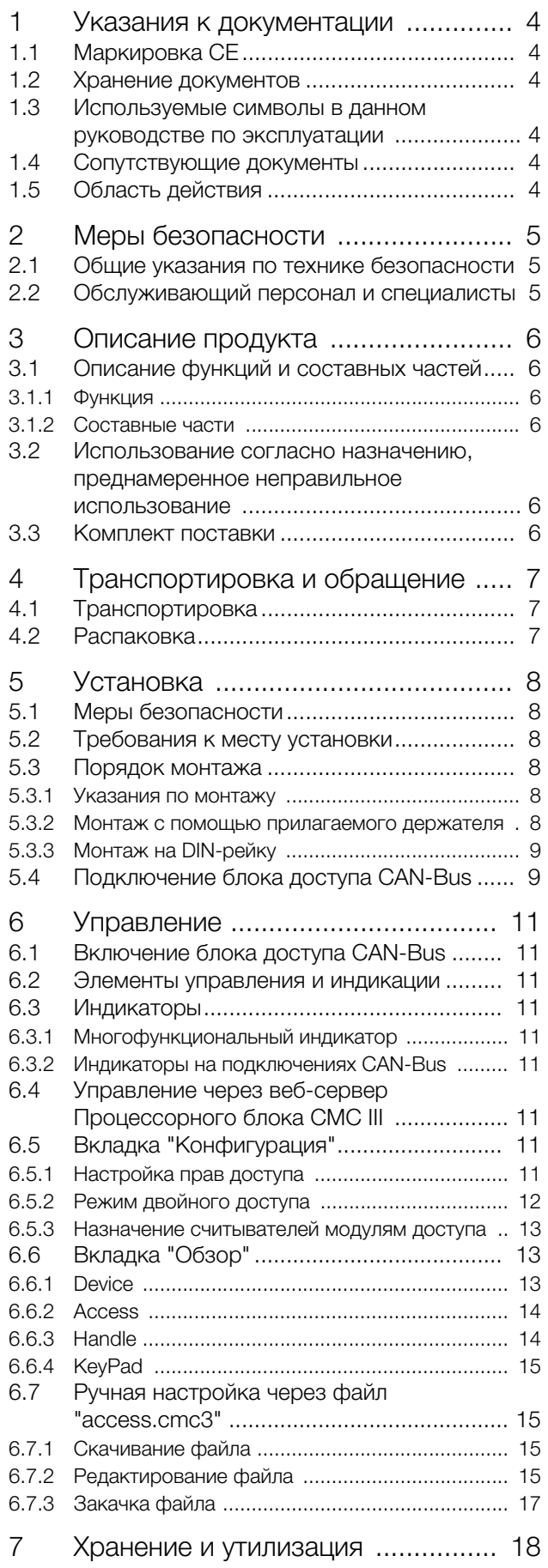

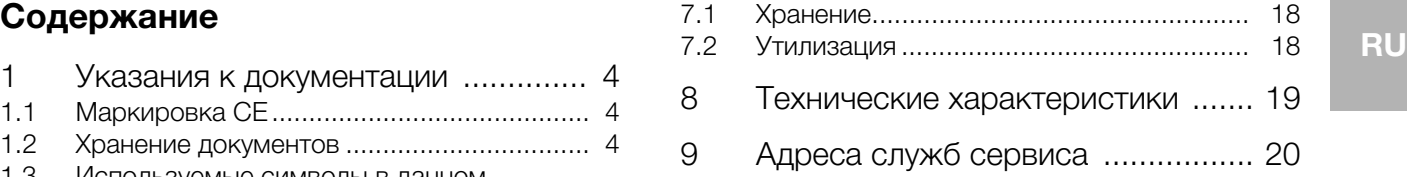

### **RU**

<span id="page-3-0"></span> $\blacksquare$ 

### Указания к документации

#### <span id="page-3-1"></span> $1.1$ Маркировка СЕ

Rittal GmbH & Co. KG подтверждает соответствие CMC III CAN-Bus Access директиве по ЭМС 2004/ 108/EG. Выпущен необходимый сертификат соответствия. Его можно предъявлять в случае необхо-ДИМОСТИ

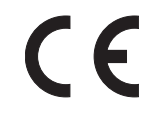

#### <span id="page-3-2"></span> $1.2$ Хранение документов

Руководство по монтажу, установке и эксплуатации, а также все прилагаемые документы являются неотъемлемой частью продукции. Их необходимо передать персоналу, работающему с прибором, помимо этого к ним должен быть обеспечен круглосуточный доступ для обслуживающего и технического персонала!

#### <span id="page-3-3"></span> $1.3$ Используемые символы в данном руководстве по эксплуатации

В данной документации Вы найдете следующие символы:

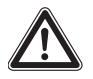

#### Опасность!

Опасная ситуация, которая при несоблюдении указания приводит к смерти или наносит тяжкий вред здоровью.

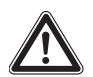

#### Предупреждение!

Опасная ситуация, которая при несоблюдении указания может привести к смерти или нанести тяжкий вред здоровью.

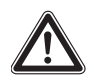

#### Внимание!

Опасная ситуация, которая при несоблюдении указания может нанести (легкий) вред здоровью.

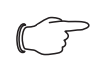

#### Указание:

Обозначение ситуаций, которые могут нанести материальный ущерб.

■ Этот знак указывает на то, что Вам необходимо выполнить действие либо рабочую операцию.

#### <span id="page-3-4"></span> $1.4$ Сопутствующие документы

- Руководство по установке и краткое руководство по эксплуатации

- Руководство по монтажу, установке и эксплуатации Процессорного блока СМС III / Процессорного блока Compact CMC III
- Руководство по установке и краткое руководство по эксплуатации подключаемых комплектующих (напр. считывателя транспондера 7030.230)

#### <span id="page-3-5"></span> $1.5$ Область действия

Данное руководство основано на версии ПО V3.15.00.

В настоящей документации показаны скриншоты на английском языке. В описаниях отдельных параметров на веб-сервере СМС III PU используются русские наименования. В зависимости от настроек языка названия на веб-сервере СМС III PU могут отличаться (см. руководство по монтажу, установке и эксплуатации Процессорного блока СМС III).

## <span id="page-4-0"></span>**RU 2 Меры безопасности**

#### <span id="page-4-1"></span>**2.1 Общие указания по технике безопасности**

Соблюдайте следующие общие указания по технике безопасности при установке и эксплуатации оборудования:

- Совместно с блоком доступа CAN-Bus следует использовать только оригинальные продукты Rittal или рекомендованные Rittal продукты.
- Не вносите в блок доступа CAN-Bus никаких изменений, не описанных в данном руководстве или в сопутствующих инструкциях.
- Безопасность эксплуатации блока доступа CAN-Bus гарантируется только при надлежащем использовании. Превышение граничных значений, указанных в технических характеристиках, недопустимо. В частности, это касается указанных значений температуры окружающей среды и степени защиты IP.
- Корпус блока доступа CAN-Bus открывать нельзя. Устройство не содержит деталей, подлежащих обслуживанию.
- Использование системы при прямом контакте с водой, агрессивными веществами или воспламеняющимися газами и испарениями запрещено.
- Помимо общих указаний по технике безопасности, следует обязательно учитывать специальные указания по безопасности, которые относятся к отдельным видам работ, описанным в следующих разделах.

#### <span id="page-4-2"></span>**2.2 Обслуживающий персонал и специалисты**

- Монтаж, установку, ввод в эксплуатацию, обслуживание и ремонт данного прибора разрешено проводить только силами квалифицированных специалистов по оборудованию и электрике.
- Управлять прибором в процессе работы разрешается только прошедшему инструктаж персоналу.

### <span id="page-5-0"></span>**3 Описание продукта**

#### <span id="page-5-1"></span>**3.1 Описание функций и составных частей**

#### <span id="page-5-2"></span>**3.1.1 Функция**

**RU**

Блок доступа CAN-Bus служит для контроля дверей стоек с помощью инфракрасного датчика доступа. Кроме того, к блоку можно подключить считывающее устройство CMC III, а также ручку. Датчик доступа сообщает Процессорному блоку CMC III, открыта или закрыта дверь шкафа. С помощью цифрового кодового замка вводится код для открывания двери С помощью электромагнитной ручки дверь может открываться и контролироваться. Блок доступа CAN-Bus имеет код опознавания, с помощью которого он автоматически опознается Процессорным блоком CMC III.

Указание:

Наименование "Процессорный блок

CMC III" далее относится как к исполнению "Процессорный блок CMC III", так и к исполнению "Процессорный блок Compact CMC III". Во всех местах, которые имеют отношение только к одному исполнению, имеется соответствующее обозначение.

### <span id="page-5-3"></span>**3.1.2 Составные части**

Прибор состоит из компактного пластикового корпуса цвета RAL 7035 и вентилируемой передней панели цвета RAL 9005.

#### <span id="page-5-4"></span>**3.2 Использование согласно назначению, преднамеренное неправильное использование**

Блок доступа CAN-Bus CMC III служит исключительно для контроля доступа в серверный шкаф. Его следует использовать только совместно с Процессорным блоком CMC III. Использование в других целях не соответствует его прямому назначению.

Прибор создан в соответствии с современным уровнем технического развития и отвечает правилам по безопасности. Несмотря на это, при ненадлежащей эксплуатации возможно повреждение устройства и материальных ценностей.

По этой причине необходимо эксплуатировать агрегат только в соответствии с его назначением и в технически идеальном состоянии! Неисправности, способные повлиять на безопасность, следует устранить незамедлительно! Соблюдайте руководство по эксплуатации!

Использование согласно назначению помимо прочего подразумевает соблюдение руководства по

эксплуатации и условий проведения проверок и технического обслуживания.

Rittal GmbH & Co. KG не несет ответственности за неисправности, возникшие вследствие несоблюдения данного руководства. То же самое касается и несоблюдения действующих документаций используемых комплектующих.

Использование не согласно назначению может быть потенциально опасным. Использование не согласно назначению может означать, например:

- Использование недопустимых инструментов.
- Неквалифицированное обслуживание.
- Неквалифицированное устранение неполадок.
- Использование запасных частей, не допущенных компанией Rittal GmbH & Co. KG к использованию.

#### <span id="page-5-5"></span>**3.3 Комплект поставки**

- Блок доступа CAN-Bus CMC III
- Прилагаемые комплектующие (см. рис. [1\)](#page-5-6)
- Руководство по установке и краткое руководство по эксплуатации

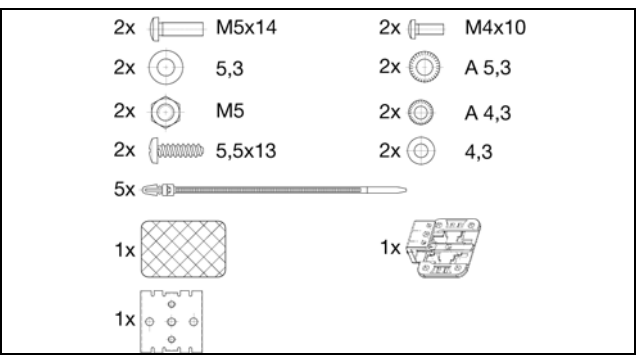

<span id="page-5-6"></span>Рис. 1: Прилагаемые комплектующие

## <span id="page-6-0"></span>**RU 4 Транспортировка и обращение**

#### <span id="page-6-1"></span>**4.1 Транспортировка**

Прибор поставляется в картонной коробке.

#### <span id="page-6-2"></span>**4.2 Распаковка**

Снимите упаковку с прибора.

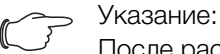

После распаковки необходимо утилизировать упаковку экологически приемлемым способом. Она состоит из следующих материалов: полиэтиленовая пленка, картон.

 Проверьте прибор на предмет отсутствия повреждений при транспортировке.

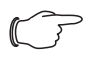

Указание:

О фактах повреждения и прочих недостатках, как, например, некомплектность, необходимо незамедлительно в письменной форме сообщить в транспортную компанию и компанию Rittal GmbH & Co. KG.

Извлеките прибор из полиэтиленовой упаковки.

 Удалите защитную пленку на передней панели прибора.

#### <span id="page-7-0"></span>5 **Установка**

**RU** 

#### <span id="page-7-1"></span> $5.1$ Меры безопасности

- Соблюдайте действующие нормы по электромонтажным работам той страны, в которой устанавливается и используется блок доступа CAN-Bus, а также местные требования безопасности. Кроме того, необходимо соблюдать внутренние предписания (технологические и производственные инструкции, правила по технике безопасности).
- Превышение граничных значений, указанных в технических характеристиках, недопустимо. В частности, это касается указанных значений температуры окружающей среды и степени защиты IP.
- Если для конкретного случая применения требуется повышенная степень защиты IP, блок доступа CAN-Bus необходимо установить в соответствующий корпус или шкаф с требуемой степенью защиты IP. В таком случае функция встроенного датчика доступа может не гарантироваться.

#### <span id="page-7-2"></span> $5.2$ Требования к месту установки

Для обеспечения бесперебойной работы прибора. необходимо обратить внимание на указанные в разделе 8 "Технические характеристики" требования к месту установки прибора.

#### Электромагнитное воздействие

- Необходимо избегать монтажа вблизи источников электромагнитных (ВЧ) помех.

#### <span id="page-7-3"></span> $5.3$ Порядок монтажа

В целом имеются две возможности монтажа блока доступа CAN-Bus:

- 1. Монтаж с помощью прилагаемого держателя на раму шкафа или IT-стойки.
- 2. Монтаж с помощью прилагаемого держателя и дополнительного зажима на несущую шину.

#### <span id="page-7-4"></span>5.3.1 Указания по монтажу

- Расположите CAN-Bus Access таким образом, чтобы передняя панель с передатчиком и приемником была обращена к контролируемой двери.
- По возможности блок доступа CAN-Bus следует монтировать таким образом, чтобы инфракрас-НЫЙ ДАТЧИК ДОСТУПА РАСПОЛАГАЛСЯ СО СТОРОНЫ ЗАМка, а не со стороны шарниров двери.

В данном случае угол отражающей наклейки меняется быстрее, и открытие двере быстрее распознается.

- CMOHTИРУЙТЕ блок доступа CAN-Bus таким образом, чтобы он в достаточной мере обдувался воздухом, и прорези для воздуха не были закрыты.
- Наклейте прилагаемую отражающую наклейку на дверь напротив инфракрасного датчика доступа.

■ Обратите внимание на следующую таблицу с минимальными и максимальными расстояниями межу датчиком и отражающей наклейкой в зависимости от установленного значения "Sensitivity".

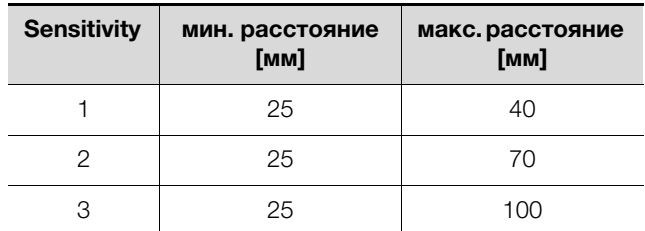

Tab. 1: Минимальные и максимальные расстояния

#### Указание:

В состоянии поставки параметру Sensitivity присвоено значение "2".

#### <span id="page-7-5"></span> $5.3.2$ Монтаж с помощью прилагаемого дер-Жателя

Монтаж с помощью прилагаемого в комплекте поставки держателя производится на раму IT-шкафа.

• Установите блок доступа CAN-Bus сверху на держатель.

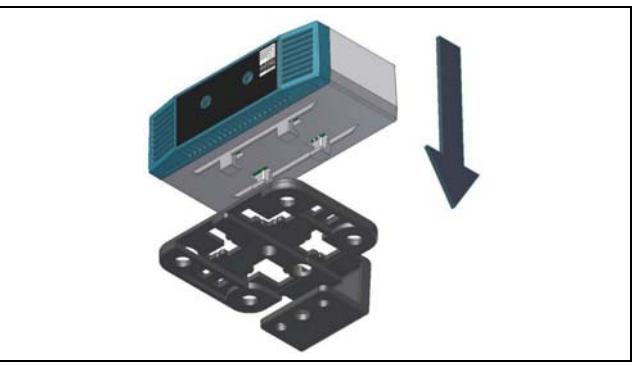

<span id="page-7-6"></span>Рис. 2: Установка датчика на держатель

■ Слегка сместите датчик на держателе в сторону до щелчка.

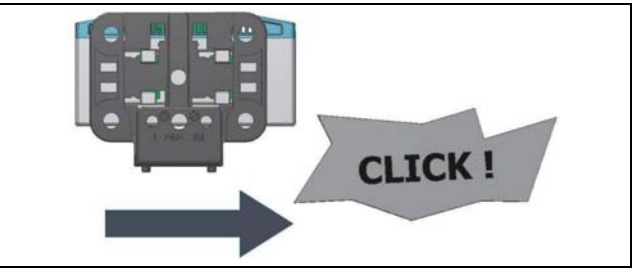

<span id="page-7-7"></span>Рис. 3: Фиксация датчика на держателе

• Закрепите держатель с блоком доступа CAN-Bus с помощью винта из комплекта поставки в нужном положении внутри шкафа или IT-стойки.

 $\mathbf{a}$ 

## 5 Установка

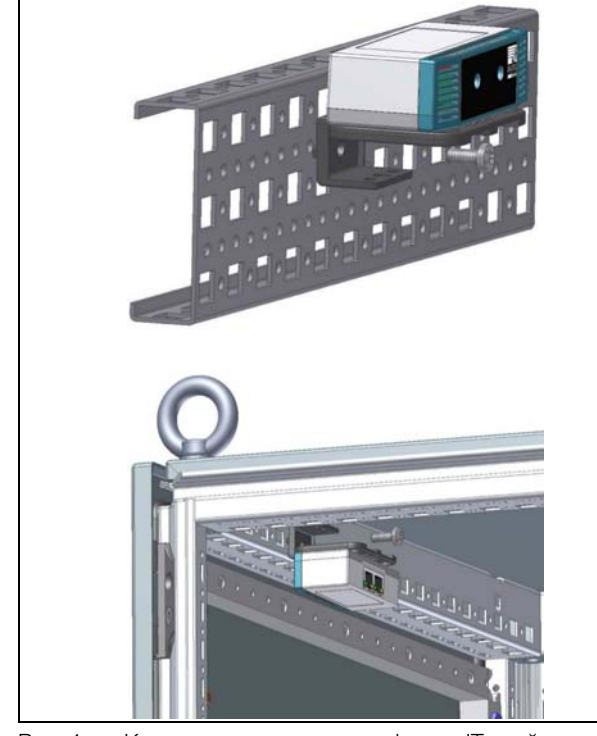

Рис. 4: Крепление датчика в шкафу или IT-стойке

#### <span id="page-8-0"></span>**5.3.3 Монтаж на DIN-рейку**

Монтаж на DIN-рейку производится также с помощью держателя и дополнительно с помощью входящего в комплект поставки зажима.

 Сначала закрепите держатель на зажиме для монтажа на DIN-рейку.

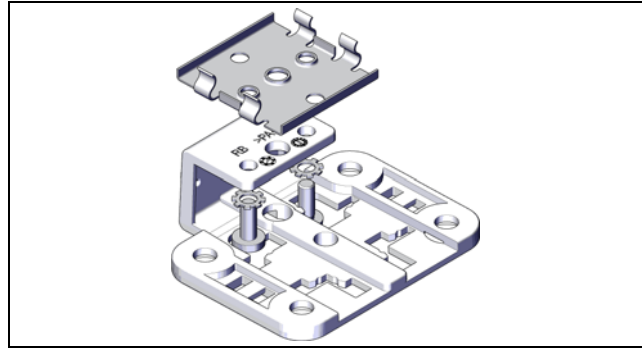

Рис. 5: Крепление держателя на зажиме

- Затем установите блок доступа CAN-Bus на держателе (рис. [2](#page-7-6)) и зафиксируйте его (рис. [3](#page-7-7)).
- Закрепите зажим в нужном положении на DINрейке.

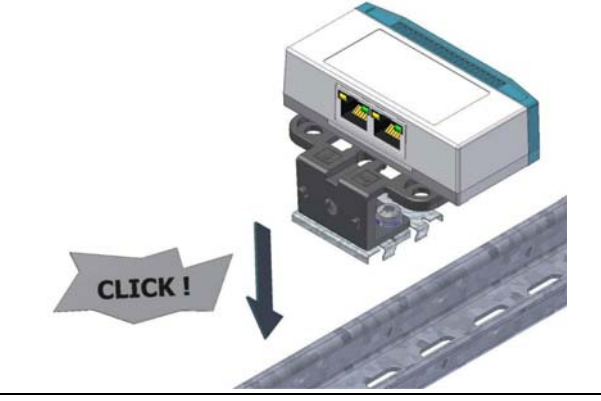

Рис. 6: Крепление зажима на DIN-рейке

### <span id="page-8-3"></span><span id="page-8-1"></span>**5.4 Подключение блока доступа CAN-Bus**

Блок доступа CAN-Bus обеспечивается необходимым питанием через подключение CAN-Bus. Использование отдельного блока питания не требуется.

- При необходимости подключите следующие комплектующие к соответствующим разъемам.
	- Цифровой кодовый замок CMC III (7030.220)
	- Считыватель транспондера CMC III (7030.220)
	- Электромагнитная ручка Ergoform-S (7320.700)
	- Электромагнитная ручка TS 8 с функцией мастер-ключа с и без CCP (7320.721)
	- Универсальный замок (7320.730)
	- Система ручек для универсального монтажа (7320.950)
- Соедините блок доступа CAN-Bus кабелем CAN-Bus с интерфейсом CAN-Bus Процессорного блока CMC III или с соседним компонентом в шине CAN-Bus (рис. [7,](#page-8-2) поз. 3).

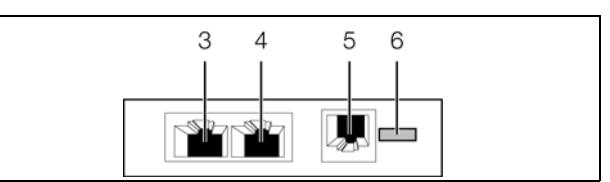

<span id="page-8-2"></span>Рис. 7: Задняя сторона блока доступа CAN-Bus

#### **Обозначения**

- 3 Подключение CAN-Bus, 24 В
- 4 Подключение CAN-Bus, 24 В ===
- 5 Подключение ручки RJ 12
- 6 Подключение считывающего устройства CMC III

Можно использовать следующие соединительные кабели CAN-Bus из программы комплектующих CMC III:

- 7030.090 (длина 0,5 м)
- 7030.090 (длина 1 м)
- 7030.092 (длина 1,5 м)
- 7030.093 (длина 2 м)
- 7030.480 (длина 3 м)
- 7030.490 (длина 4 м)
- 7030.094 (длина 5 м)

**RU**

## 5 Установка

#### – 7030.095 (длина 10 м)

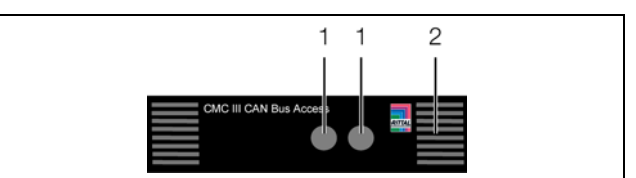

Рис. 8: Передняя сторона блока доступа CAN-Bus

#### **Обозначения**

- 1 Встроенный инфракрасный датчик доступа
- 2 Многофункциональный индикатор статуса

При необходимости после подключения датчика будет произведено обновление ПО датчика. Во время процесса обновления индикатор статуса CAN-Bus Access непрерывно горит синим цветом и дополнительно мигает фиолетовым цветом.

Кроме того, индикатор статуса Процессорного блока CMC III мигает белым цветом и дополнительно появляется соответствующее сообщение на веб-сервере.

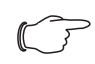

#### Указание:

Во время процесса обновления производить настройки не возможно.

Обновление датчика полностью завершено, если выполняются следующие условия:

- 1. Индикаторы на Bus-подключениях датчика горят зеленым цветом.
- 2. Многофункциональный индикатор датчика мигает синим и дополнительно зеленым, желтым или красным цветом, в зависимости от статуса датчика.

Подключение остальных компонентов происходит последовательно (Daisy Chain).

 При необходимости подключите ко второму, свободному интерфейсу CAN-Bus блока доступа CAN-Bus (рис. [7](#page-8-2), поз. 4) следующий компонент (например, датчик другого типа).

#### **Отображение изменения статуса:**

- Оба зеленых и оба красных индикатора на подключениях CAN-Bus начнут мигать.
- Многофункциональный индикатор Процессорного блока будет менять цвет зеленый – оранжевый – красный.
- Многофункциональный индикатор на блоке доступа CAN-Bus будет мигать синим цветом.
- Нажмите на кнопку "C" на Процессорном блоке CMC III (раздастся первый звуковой сигнал) и удерживайте ее в нажатом состоянии 3 секунды до момента, пока не раздастся второй звуковой сигнал.

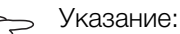

Перечень всех индикаций многофункционального индикатора можно найти в разделе [6.3.1](#page-10-9) "[Многофункциональный](#page-10-9)  [индикатор"](#page-10-9).

#### Указание:

Если к шине подключается новый датчик или Процессорный блок CMC III перезапускается, ручки разблокируются на непродолжительное время.

#### **Отображение изменения статуса индикаторами CAN-Bus**

- Горение зеленым цветом: статус CAN-Bus "OK".
- Горение красным цветом: статус "ошибка" CAN-Bus.

#### **Отображение изменения статуса многофункциональным индикатором Процессорного блока**

- Горение зеленым цветом: все подключенные по CAN-Bus устройства имеют статус "OK".
- Горение оранжевым цветом: как минимум одно подключенное по CAN-Bus устройство имеет статус "предупреждение".
- Горение красным цветом: как минимум одно подключенное по CAN-Bus устройство имеет статус "тревога".

#### **Отображение изменения статуса многофункциональным индикатором блока доступа CAN-Bus**

- Мигание синим цветом: передача данных по CAN-Bus.
- Мигание зеленым цветом: при изменении измеренного значения или не реже каждых 5 секунд.
- Мигание красным цветом: блок доступа CAN-Bus имеет статус "Open".
- Горение красным цветом: недействительное измеренное значение.

**RU**

### <span id="page-10-1"></span>**6.1 Включение блока доступа CAN-Bus**

После подключения блока доступа CAN-Bus к соседнему компоненту соединительным кабелем CAN-Bus, блок доступа CAN-Bus запускается автоматически (см. раздел [5.4](#page-8-3) "[Подключение блока доступа](#page-8-3)  [CAN-Bus"](#page-8-3)). Отдельной процедуры включения не требуется.

#### <span id="page-10-2"></span>**6.2 Элементы управления и индикации**

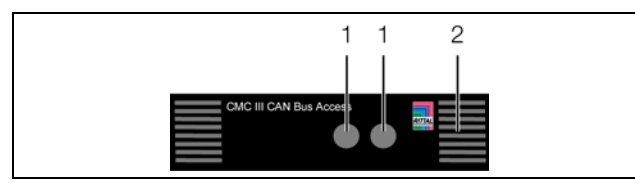

<span id="page-10-10"></span>Рис. 9: Передняя сторона блока доступа CAN-Bus

#### **Обозначения**

- Встроенный инфракрасный датчик доступа
- 2 Многофункциональный индикатор статуса

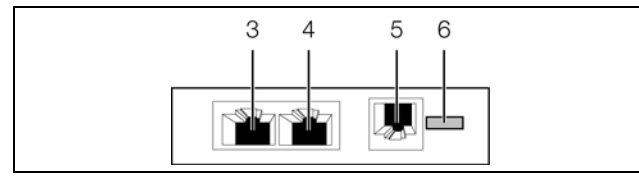

<span id="page-10-11"></span>Рис. 10: Задняя сторона блока доступа CAN-Bus

#### **Обозначения**

- 3 Подключение CAN-Bus, 24 В  $\frac{24}{1}$  Полключение CAN-Bus, 24 В  $\frac{25}{12}$
- 4 Подключение CAN-Bus, 24 В ===<br>5 Полключение ручки RJ 12
- 5 Подключение ручки RJ 12
- 6 Подключение считывающего устройства CMC III

### <span id="page-10-3"></span>**6.3 Индикаторы**

На передней стороне блока доступа CAN-Bus имеется многофункциональный индикатор статуса (рис. [9](#page-10-10), поз. 2). Кроме того, на задней стороне на подключениях CAN-Bus (рис. [10,](#page-10-11) поз. 3 и поз. 4) также имеются индикаторы.

#### <span id="page-10-9"></span><span id="page-10-4"></span>**6.3.1 Многофункциональный индикатор**

С помощью многофункционального индикатора отображается статус блока доступа CAN-Bus.

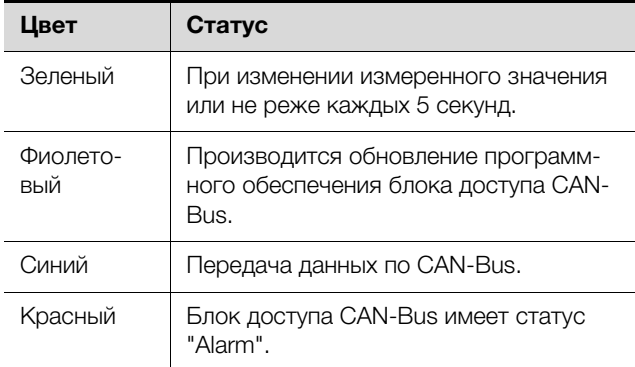

Таб. 2: Мигание многофункционального индикатора

#### <span id="page-10-0"></span>**RU 6 Управление** На подключениях CAN-Bus имеются по одному **6.3.2 Индикаторы на подключениях CAN-Bus**

<span id="page-10-5"></span>красному и зеленому индикатору. Они отображают статус шины CAN-Bus.

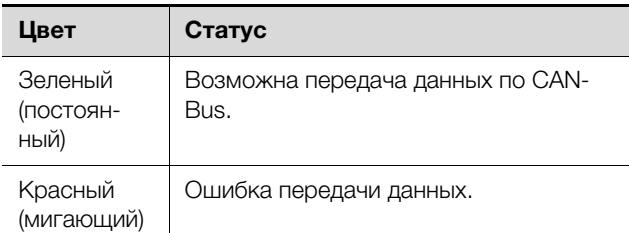

Таб. 3: Подключение CAN-Bus

#### <span id="page-10-6"></span>**6.4 Управление через веб-сервер Процессорного блока CMC III**

После авторизации на Процессорном блоке CMC III отображается веб-интерфейс управления прибором.

 Выберите в области навигации элемент "CMCIII-GRF".

### <span id="page-10-7"></span>**6.5 Вкладка "Конфигурация"**

#### Указание:

Если права доступа управляются с помощью RiZone версии от 3.6, изменения должны производиться в RiZone. В этом случае на CMC III изменений производить не допускается.

На вкладке **Конфигурация** аналогично Процессорному блоку CMC III индивидуально настраиваются права доступа к блоку доступа CAN-Bus (кнопка **Конфигурация прав по устройствам**), а также сигнализация тревог (кнопка **Конфигурация всех тревог**).

#### <span id="page-10-8"></span>**6.5.1 Настройка прав доступа**

Права доступа для соответствующей двери также настраиваются на вкладке **Конфигурация** (кнопка **Конфигурация доступа**).

- Выберите в области навигации элемент "Процессорный блок".
- В области конфигурирования выберите вкладку **Конфигурация**.

Для добавления новой карты-транспондера:

 Поднесите карту-транспондер к считывателю **перед** нажатием на кнопку "Конфигурация доступа".

Вне зависимости от следующих рабочих шагов:

 В группе элементов **Безопасность** нажмите на кнопку **Конфигурация доступа**.

Появится диалоговое окно "Конфигурации доступа".

## 6 Управление

#### Для добавления нового цифрового кода:

 В группе элементов **Доступ** диалогового окна "Конфигурации доступа" под списком установленных цифровых кодов или карт-транспондеров нажмите на кнопку **Добавить**.

В конце таблицы добавится следующая строка.

Для настройки прав доступа (карта-транспондер или цифровой код):

- Выберите нужную строку в группе элементов **Доступ**, чтобы изменить сохраненные в ней настройки.
- Нажмите на кнопку **Редактирование**.

Появится диалоговое окно "Конфигурация доступа".

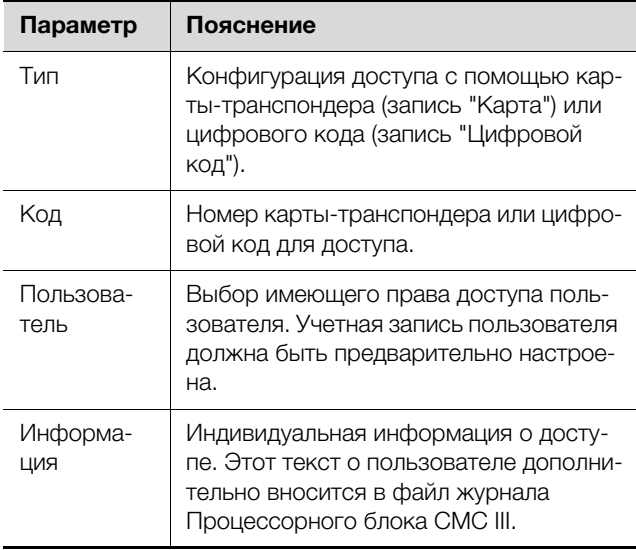

Таб. 4: Группа элементов "Параметры"

Все подключенные блоки доступа CAN-Bus или виртуальные контроллеры доступа отображаются в группе элементов **Устройства**.

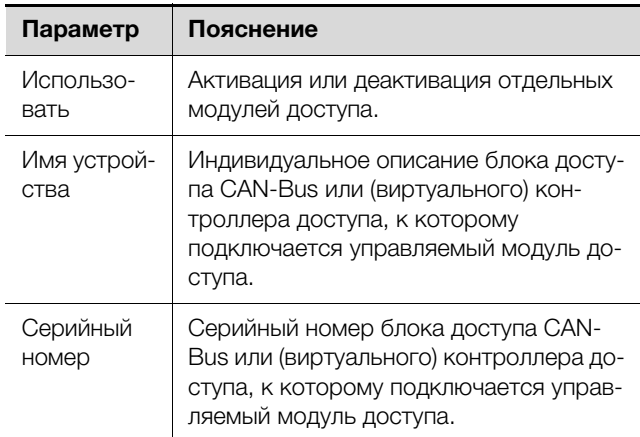

Таб. 5: Группа элементов "Устройства"

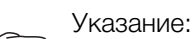

Цифровому коду или карте-транспондеру должен быть назначен пользователь. В противном случае доступ в том числе с корректным цифровым кодом или соответствующей картой-транспондером не возможен.

Для настройки прав доступа (карта-транспондер или цифровой код):

- Выберите строку, которую Вы хотите удалить.
- При необходимости выберите несколько ячеек, удерживая клавишу Shift. Будут выбраны все строки с первой по последнюю.
- При необходимости выберите несколько ячеек, удерживая клавишу Ctrl. Строки будут выбираться по-отдельности.
- Нажмите на кнопку **Удалить**. Все выбранные права доступа будут удалены без дополнительного уведомления.

#### Указание:

```
Если карта-транспондер после удаления 
прав доступа снова подносится к считы-
вателю, то в конце таблицы добавляется 
новая строка как при добавлении новой 
карты-транспондера.
```
#### <span id="page-11-0"></span>**6.5.2 Режим двойного доступа**

При активации режима двойного доступа для открывания ручки или двери необходимо идентифицировать двух человек. Для этого в течение определенного интервала времени на одном и том же считывателе два человека должны поднести свои карточки или ввести свои цифровые коды.

Для активации режима двойного доступа:

 В диалоге "Конфигурации доступа" назначьте карту-транспондер или цифровой код пользователю "AccessAck".

Этот пользователь по умолчанию доступен на каждом Процессорном блоке CMC III и входит в группу "Access", которая не обладает прочими правами.

- Если пользователь "AccessAck" и/или группа "Access" не доступны (например, перед обновлением Процессорного блока CMC III все элементы памяти были заняты), то такого пользователя и группу необходимо задать вручную (см. руководство по монтажу, установке и эксплуатации Процессорного блока CMC III).
- В поле "Confirm Timeout" задайте временной интервал, в течение которого оба пользователя должны произвести доступ при активном режиме двойного доступа.

После сохранения этих настроек режим двойного доступа действует для **всей** системы контроля доступа. Это означает, что для каждого считывателя необходимо две карты-транспондера или два цифровых кода.

#### Указание:

После активации режима двойного доступа необходимо **каждому** считывателю назначить цифровой карту-транспондер или цифровой код с пользователем "AccessAck". Этот пользователь необходим всегда, чтобы можно было открыть соответствующую ручку или дверь.

#### Для открытия ручки или двери:

- Первый пользователь подносит свою картутранспондер к считывателю или вводит свой цифровой код.
- Второй пользователь подносит свою карту-транспондер к тому же самому считывателю или вводит свой цифровой код в течение установленного интервала времени.

Как минимум одним из двух пользователей должен быть пользователь "AccessAck". Последовательность пользователей в данном случае не имеет значения.

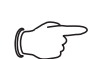

#### Указание:

Временной интервал, в течение которого должны поднести карту/ввести код оба пользователя, может быть задан в файле "access.cmc3" (см. раздел [6.7](#page-14-1) "[Ручная на](#page-14-1)[стройка через файл "access.cmc3""](#page-14-1)).

#### <span id="page-12-0"></span>**6.5.3 Назначение считывателей модулям доступа**

По умолчанию при вводе корректного кода или поднесению карты с правом доступа к считывателю открываются **все** ручки и переключаются все виртуальные контроллеры, которые назначены соответствующим правам доступа в группе элементов **Доступ** (см. раздел [6.5.1 "Настройка прав досту](#page-10-8)[па](#page-10-8)"). В группе элементов **Соответствие код.замков** имеется возможность назначения считывателей модулям доступа. Можно настроить систему таким образом, чтобы двери открывались лишь определенными считывателям.

- **Соответствие не задано:** производится разблокировка всех модулей доступа, которым назначены права в группе элементов **Доступ**.
- **Задано соответствие между считывателем и модулем (модулями) доступа:** разблокируются только те модули доступа, которые назначены соответствующему считывателю. Эти модули доступа должны быть также назначены соответствующим правам доступа в группе элементов **Доступ** как "Устройство".

Для настройки соответствия считывателя определенным ручкам или дверям:

- Выберите в группе элементов **Соответствие код.замков** строку с модулем доступа, к которому подключен считыватель и которому Вы хотите назначить определенные ручки или двер.
- Нажмите на кнопку **Редактирование**.

Появится диалоговое окно "Конфигурация доступа".

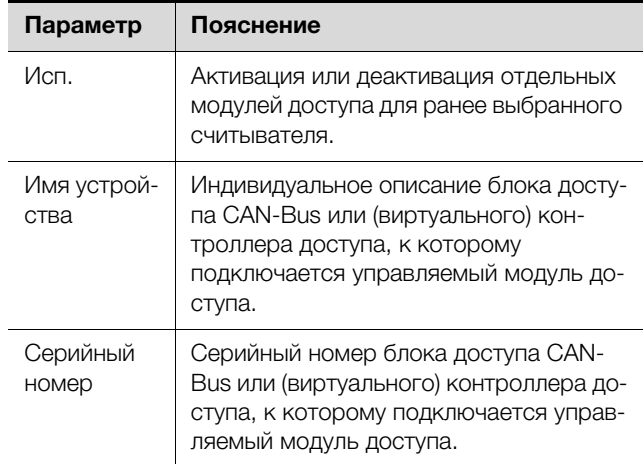

Таб. 6: Диалоговое окно "Конфигурация доступа"

Указание:

Если в столбце "Исп." **не** активирован модуль доступа, считыватель назначается **всем** модулям доступа. В этом случае открываются все ручки или двери, которые активированы для карты-транспондера или цифрового кода, вне зависимости от того, какой считыватель используется.

### <span id="page-12-1"></span>**6.6 Вкладка "Обзор"**

На вкладке **Обзор** производятся все настройки блока доступа CAN-Bus.

В следующих разделах с [6.6.1](#page-12-2) "[Device"](#page-12-2) по [6.6.4](#page-14-0) ["KeyPad"](#page-14-0) подробно описаны лишь те параметры, которые Вы можете изменить. Кроме них имеются еще отображаемые значения, которые используются для информации.

#### <span id="page-12-2"></span>**6.6.1 Device**

На уровне "Device" производятся общие настройки блока доступа CAN-Bus.

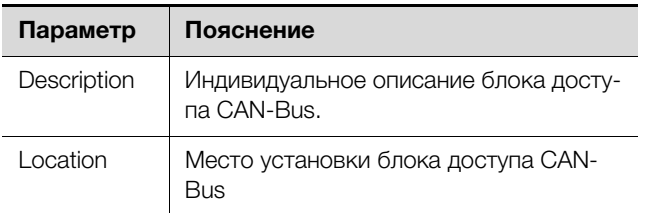

Таб. 7: Настройки на уровне "Device"

## 6 Управление

Кроме того, отображаются параметры, которые содержат детальную информацию о блоке доступа CAN-Bus, например, версии используемого программного или аппаратного обеспечения. Эту информацию необходимо иметь при себе при обращении в Rittal для обеспечения быстрой диагностики ошибок.

#### <span id="page-13-0"></span>**6.6.2 Access**

На уровне "Access" производятся настройки встроенного датчика доступа.

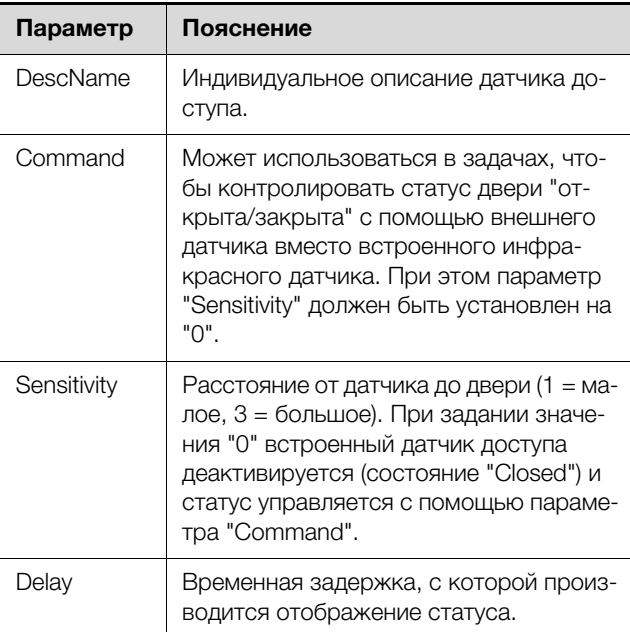

Таб. 8: Настройки на уровне "Access"

#### Указание:

Параметр "Command" автоматически устанавливается на стандартное значение "Open", если производится подключение нового датчика к шине или Процессорный блок CMC III перезапускается.

Кроме того, для датчика доступа отображаются следующие параметры:

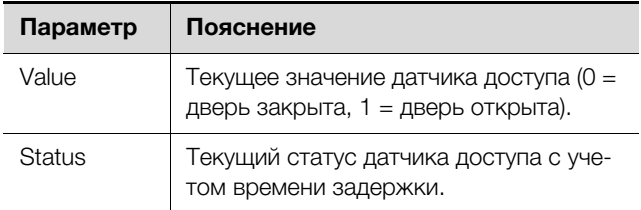

Таб. 9: Индикация на уровне "Access"

#### <span id="page-13-1"></span>**6.6.3 Handle**

На уровне "Handle" производятся настройки используемой ручки.

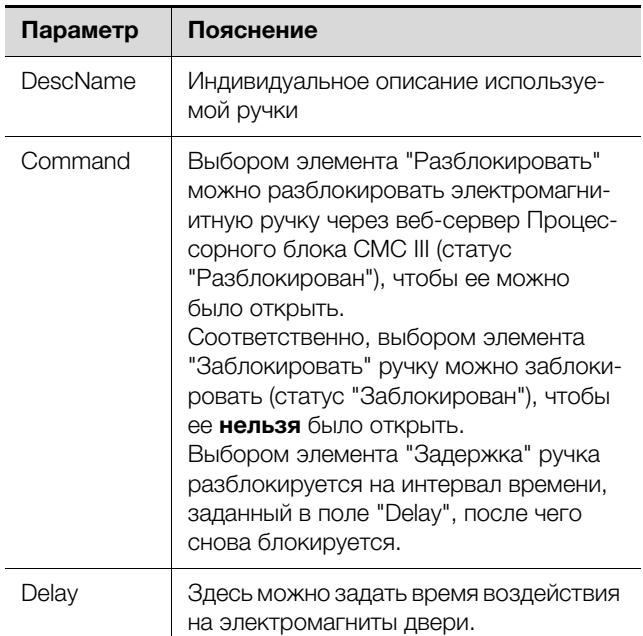

Таб. 10: Настройки на уровне "Handle"

Кроме того, для подключенной ручки отображаются следующие параметры:

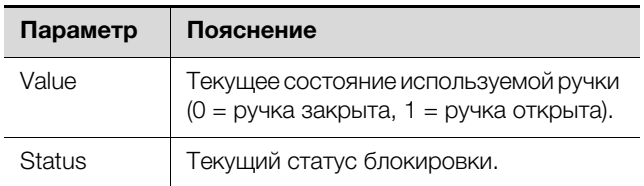

Таб. 11: Отображения на уровне "Handle"

#### Указание:

Вышеописанная логика для значения "Value" относится к ручке 7320.721. У других систем ручек логика может быть наоборот (0 = ручка открыта, 1 = ручка закрыта).

#### Указание:

Если ручка отключается от блока доступа CAN-Bus, сообщение об ошибке не выдается. Статус ручки меняется на "Inactive" и соответствующее сообщение заносится в журнал. Изменение статуса может быть опрошено с помощью задачи с связано с действием.

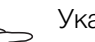

#### Указание:

Если ручка открываются с помощью мастер-ключа, CMC III PU выдает сообщение тревоги. Эта тревога может быть устранена путем закрытия двери.

### <span id="page-14-0"></span>**6.6.4 KeyPad**

На уровне "[KeyPad](#page-14-0)" производятся настройки цифрового кодового замка или считывателя транспондера.

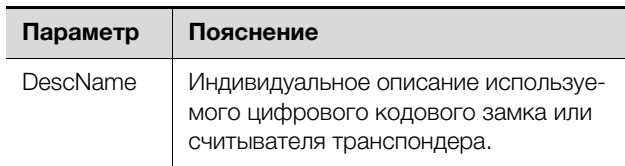

Таб. 12: Настройки на уровне ["KeyPad"](#page-14-0)

Кроме того, для цифрового кодового замка или считывателя транспондера отображаются следующие параметры:

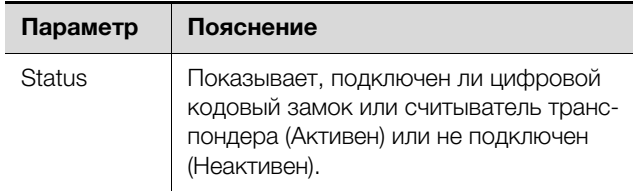

Таб. 13: Отображения на уровне "KeyPad"

### <span id="page-14-1"></span>**6.7 Ручная настройка через файл "access.cmc3"**

В качестве альтернативы настройки прав доступа можно производить напрямую через файл "access.cmc3". Этот файл при первом запуске Процессорного блока CMC III автоматически сохраняется в папке "upload" Процессорного блока CMC III.

### Указание:

Если файл "access.cmc3" удаляется из папки, то доступ будет возможен только с использованием трех стандартных кодов "1001", "1002" и "1003". Все прочие права доступа должны быть сначала снова сохранены в новом файле.

### <span id="page-14-2"></span>**6.7.1 Скачивание файла**

### Указание:

Следующее описание исходит из того, что Вы установили (S)FTP-соединение с помощью программы "FileZilla". При применении другой программы скачивание и закачивание файла могут производиться по-другому.

- Установите со стороны ПК FTP- или SFTP-соединение с Процессорным блоком CMC III (см. руководство по монтажу, установке и эксплуатации Процессорного блока CMC III).
- **Откройте в левой части окна (ПК) папку, в которой** Вы хотите сохранить файл "access.cmc3".
- Откройте в правой части окна (СМС III PU) папку "upload".
- Нажмите правой кнопкой мыши на файл "access.cmc3" и выберите действие "Скачать".
- **Разорвите (S)FTP-соединение между ПК и СМС III** PU.

Если в папке "upload" отсутствует файл "access.cmc3", то его необходимо сначала создать.

- При применении цифрового кодового замка: введите на цифровом кодовом замке любую последовательность цифр и подтвердите нажатием на кнопку "ввод". Создается файл в папке "upload".
- При применении считывателя транспондера: поднесите любую карту-транспондер к считывателю. Создается файл в папке "upload".
- Снова установите (S)FTP-соединение между ПК и CMC III PU и скачайте файл.
- Снова разорвите (S)FTP-соединение между ПК и CMC III PU.

### <span id="page-14-3"></span>**6.7.2 Редактирование файла**

Теперь файл может быть отредактирован в текстовом редакторе. Компания Rittal рекомендует вместо стандартно установленной в Windows программы "Notepad" использовать программу "Notepad++". Программа бесплатно доступна в Интернете.

|                     | #------------- Access-File CMC-III ------------------      |      |            |
|---------------------|------------------------------------------------------------|------|------------|
| $\overline{a}$      | # Name<br>: Name of the Unit                               |      |            |
| $\bar{z}$           | # Location<br>: Location of the Unit                       |      |            |
| 4                   | $E$ Contact<br>: Contact Person                            |      |            |
| $\overline{5}$<br>6 | # IPv4-Address : 192.168.10.190                            |      |            |
|                     | # IPv6-Address 1 :                                         |      |            |
| $\overline{z}$      | # IPv6-Address 2 :                                         |      |            |
| 8                   | # IPv6-Addr. Auto :                                        |      |            |
| 9                   | # IPv6-Addr. Local: fe80::2d0:93ff:fe25:f07b               |      |            |
| 10                  |                                                            |      |            |
| 11                  | $4-Eves:30$                                                |      |            |
| 12                  | Key:1001: User:: Information:: Handle:                     |      |            |
| 13                  | Key:1002; User:: Information:: Handle:                     |      |            |
| 14                  | Key:1003; User:; Information:; Handle:                     |      |            |
| 15                  | Crd:: User:: Information:: Handle:                         |      |            |
| 16                  |                                                            |      |            |
|                     |                                                            |      |            |
|                     |                                                            |      |            |
|                     |                                                            |      |            |
|                     |                                                            |      |            |
|                     | length: 495 lines: 16<br>Ln:1 Col:1 Sel:0 0<br>Dos\Windows | ANSI | <b>INS</b> |

Рис. 11: Файл "access.cmc3" в Notepad++

Файл имеет следующую структуру:

- Строки с "#" в начале строки являются строками с комментариями. Здесь сохраняется основная информация о Процессорном блоке CMC III.
- Строки, начинающиеся на "Key" или "Crd", при применении кодового замка содержат допустимые коды доступа, а при применении считывателя транспондера допустимые номера карт-транспондеров (см. раздел [6.5.1 "Настройка прав досту](#page-10-8)[па"](#page-10-8)).
- Строки, начинающиеся на "4-Eyes", содержат значение временного интервала для работы в режиме двойного доступа (см. раздел [6.5.2](#page-11-0) ["Режим двой](#page-11-0)[ного доступа](#page-11-0)").
- Строки, начинающиеся на "Keypad", содержат соответствие считывателей отдельным модулям доступа (см. раздел [6.5.3](#page-12-0) "[Назначение считывателей](#page-12-0)  [модулям доступа"](#page-12-0)).

**RU**

#### **Коды доступа и карты-транспондеры**

Строки для кодов доступа и карт-транспондеров содержат следующие записи:

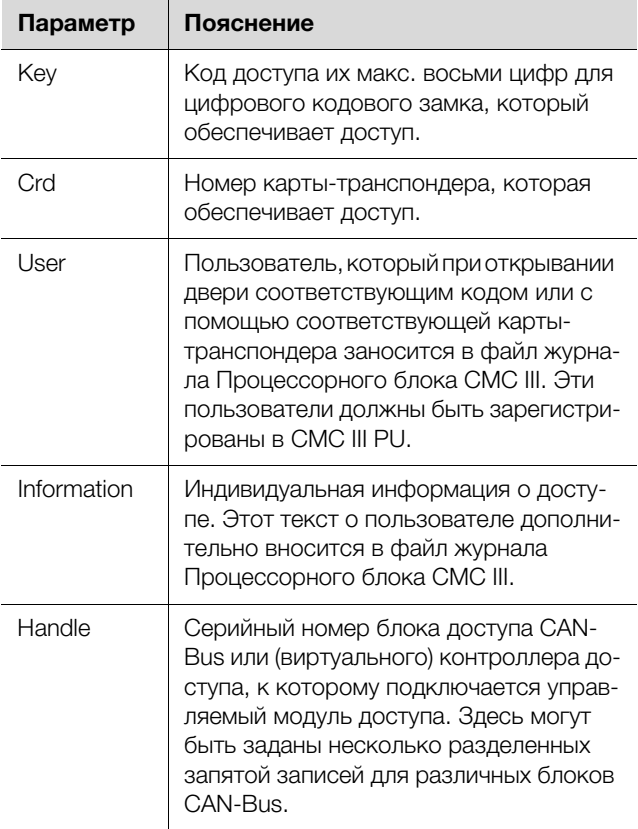

Таб. 14: Записи кодов доступа или номера карт-транспондеров

#### Указание:

В каждой строке находится либо параметр "Key", либо параметр "Crd", в зависимости от того, относится ли строка к цифровому кодовому замку или к считывателю транспондера.

Детальное пояснение к записям показано с помощью следующего примера.

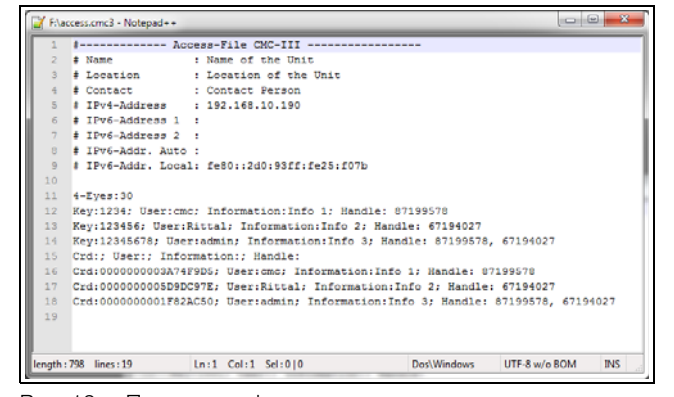

Рис. 12: Пример конфигурации

– С помощью кода доступа "1234" открывается первая ручка (строка 11 в окне редактора). Пользователь "cmc" и информация "Info 1" вносится в файл журнала CMC III PU.

- С помощью кода доступа "123456" открывается вторая ручка (строка 12). Пользователь "Rittal" и информация "Info 2" вносятся в файл журнала CMC III PU.
- С помощью кода доступа "12345678" открываются обе ручки (строка 13). Пользователь "admin" и информация "Info 3" вносятся в файл журнала CMC III PU.

В строках с 15 по 17 пользователям дополнительно назначены карты-транспондеры. Эти карты-транспондеры открывают те же ручки, что и вышеназванные цифровые коды. Указанные пользователи и соответствующая информация вносится в файл журнала CMC III PU.

#### **Временной интервал для режима двойного доступа**

интервал для работы в режиме двойного доступа. **Параметр Пояснение**

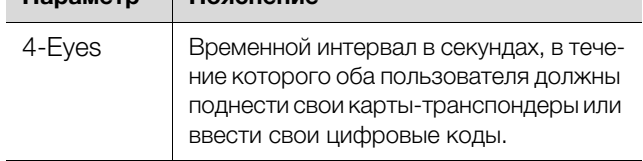

Таб. 15: Временной интервал для режима двойного доступа

#### **Назначение считывателей модулям доступа**

Строки для назначения считывателей модулям доступа содержат следующие записи:

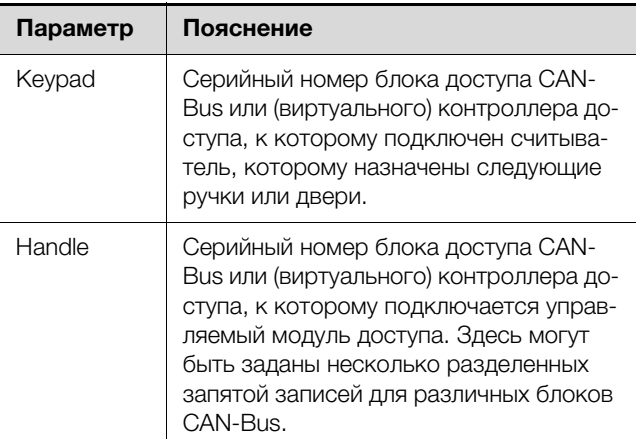

Таб. 16: Назначение считывателей модулям доступа

В строке с записью "4-Eyes" задается временной

#### Указание:

Если в столбце "Handle" **не** назначен модуль доступа, считыватель назначается **всем** модулям доступа. В этом случае открываются все двери, которые активированы для карты-транспондера или цифрового кода, вне зависимости от того, какой считыватель используется.

#### <span id="page-16-0"></span>**6.7.3 Закачка файла**

После того, как все записи в файл "access.cmc3" произведены, этот файл необходимо снова сохранить на Процессорном блоке CMC III в папке "upload".

- Снова установите FTP- или SFTP-соединение с Процессорным блоком CMC III.
- Откройте в правой части окна (СМС III PU) папку "upload".
- Откройте в левой части окна (ПК) папку, в которой Вы хотите сохранить переработанную версию файла "access.cmc3".
- Нажмите правой кнопкой мыши на файл "access.cmc3" и выберите действие "Закачать".
- Если закачка файла таким образом не возможна, удалите имеющийся файл "access.cmc3" из папки "upload" и снова загрузите этот файл с ПК.
- **Затем разорвите (S)FTP-соединение между ПК и** CMC III PU.
- Права доступа теперь актуализированы.

### <span id="page-17-0"></span>**7 Хранение и утилизация**

### <span id="page-17-1"></span>**7.1 Хранение**

Если прибор длительное время не находится в эксплуатации, компания Rittal рекомендует обесточить прибор и защитить его от попадания влаги и пыли.

### <span id="page-17-2"></span>**7.2 Утилизация**

Так как блок доступа CAN-Bus в целом состоит из элементов "корпус" и "печатная плата", прибор необходимо сдавать на утилизацию как электронное оборудование.

**RU**

## <span id="page-18-1"></span><span id="page-18-0"></span>**8 Технические характеристики**<br>RU

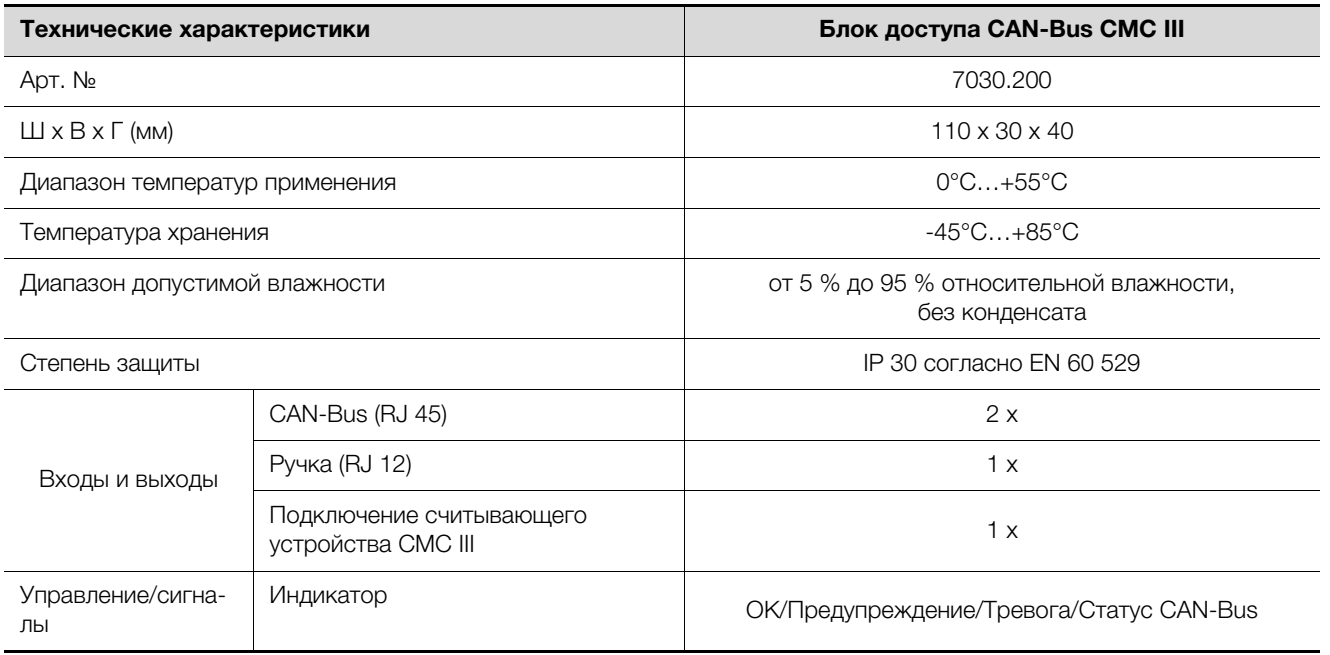

Таб. 17: Технические характеристики

### <span id="page-19-0"></span>**9 Адреса служб сервиса**

По всем техническим вопросам просьба обращаться:

Тел.: +7 (495) 775 02 30 E-mail: info@rittal.ru Интернет: www.rittal.ru

**RU**

В случае рекламаций или необходимости сервиса просьба обращаться: Тел.: +7 (495) 775 02 30 E-mail: service@rittal.ru

20 **Participal Example 20** Rittal Блок доступа CAN-Bus CMC III

## 9 Адреса служб сервиса

**RU** 

# **Rittal - The System.**

## Faster - better - everywhere.

- Корпуса
- Электрораспределение
- Контроль микроклимата
- IT-инфраструктура
- ПО и сервис

ООО "Риттал" Россия · 125252 · г. Москва, ул. Авиаконструктора Микояна, д. 12 (4-й этаж) Тел.: +7 (495) 775 02 30 · Факс: +7 (495) 775 02 39 E-mail: info@rittal.ru · www.rittal.ru

**ENCLOSURES** 

 $\rightarrow$  POWER DISTRIBUTION **CLIMATE CONTROL** 

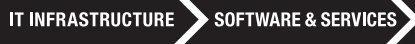

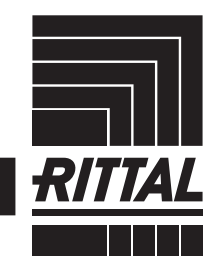

FRIEDHELM LOH GROUP